#### **Info Flash New AIFMD solution**

Date: 22/09/2022

Dear Client,

As you may have been advised already, Fundsquare recently implemented a new AIFM solution that aims at:

- Integrating your data more efficiently
- Speeding up the entire process
- Simplifying the input
- Increasing the user-friendliness

This new AIFMD module will provide you with an increased user experience, leveraging our state-of-theart technology.

You will keep the same access to the module via your usual e-file setup. The reports and the link to the CSSF will be available in the "Report generation" section.

We have also attached a small presentation that will provide more details and remain available for a live demo.

Please don't hesitate to contact us should you need any further information.

Best regards,

#### **Client Support & Operations Desk**

**Phone** +352 28 370 211 **Email** [cso.desk@fundsquare.net](mailto:cso.desk@fundsquare.net) [www.fundsquare.net](https://eur01.safelinks.protection.outlook.com/?url=http%3A%2F%2Fwww.fundsquare.net%2F&data=04%7C01%7Ccso.desk%40fundsquare.net%7C471165dda59b49647ed808d9d4dc3eb7%7C00add7eb02c043849428f6710a5626e3%7C0%7C0%7C637774865248566749%7CUnknown%7CTWFpbGZsb3d8eyJWIjoiMC4wLjAwMDAiLCJQIjoiV2luMzIiLCJBTiI6Ik1haWwiLCJXVCI6Mn0%3D%7C1000&sdata=Hlym%2Fhu8gQ5lZT9no8zD%2Fk8QN35ifLjK9hUBrsqcLhg%3D&reserved=0)

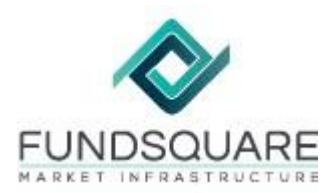

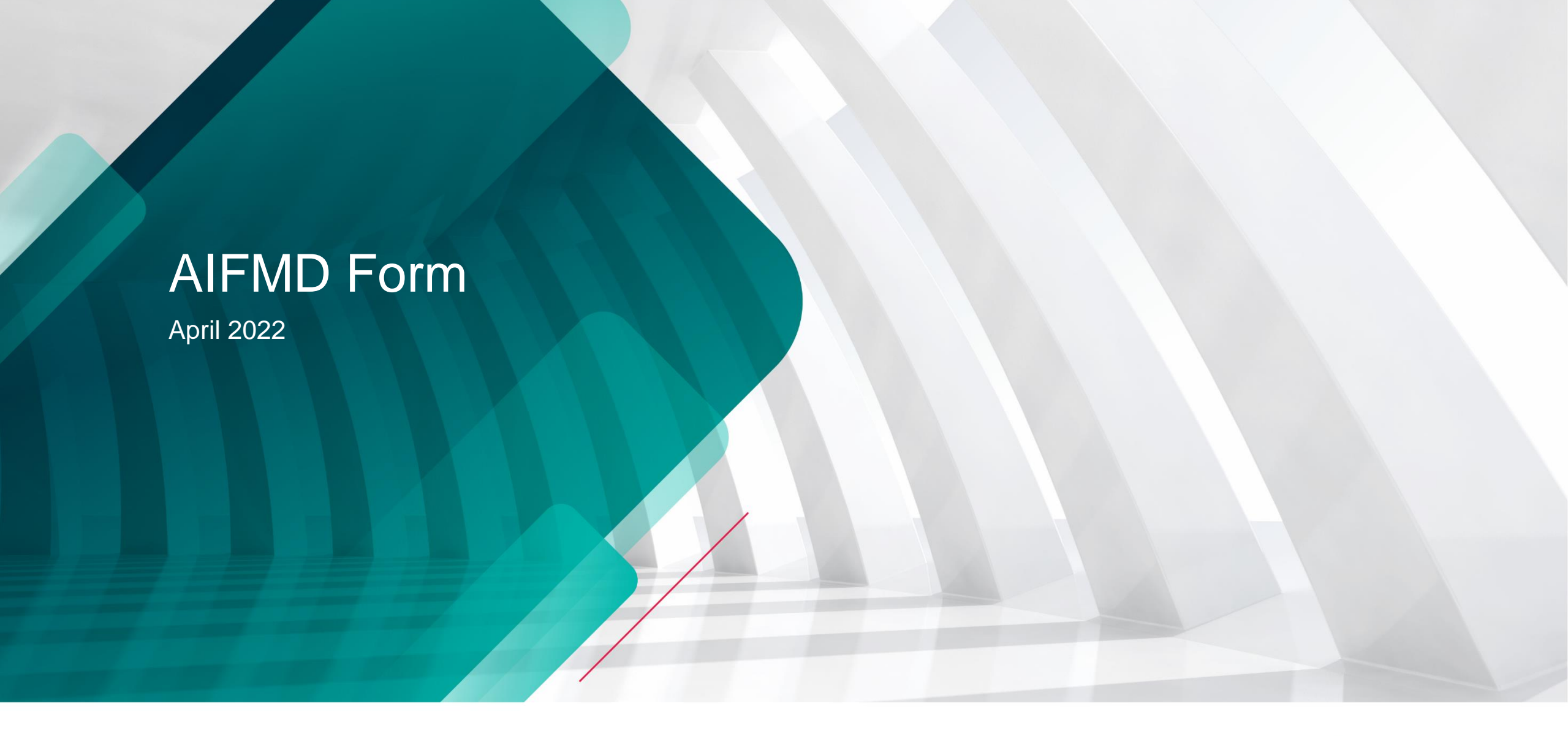

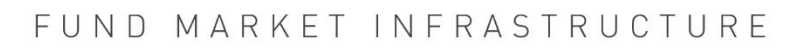

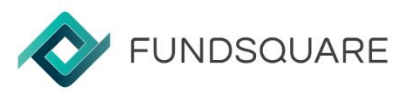

#### **AIFMD** HomePage

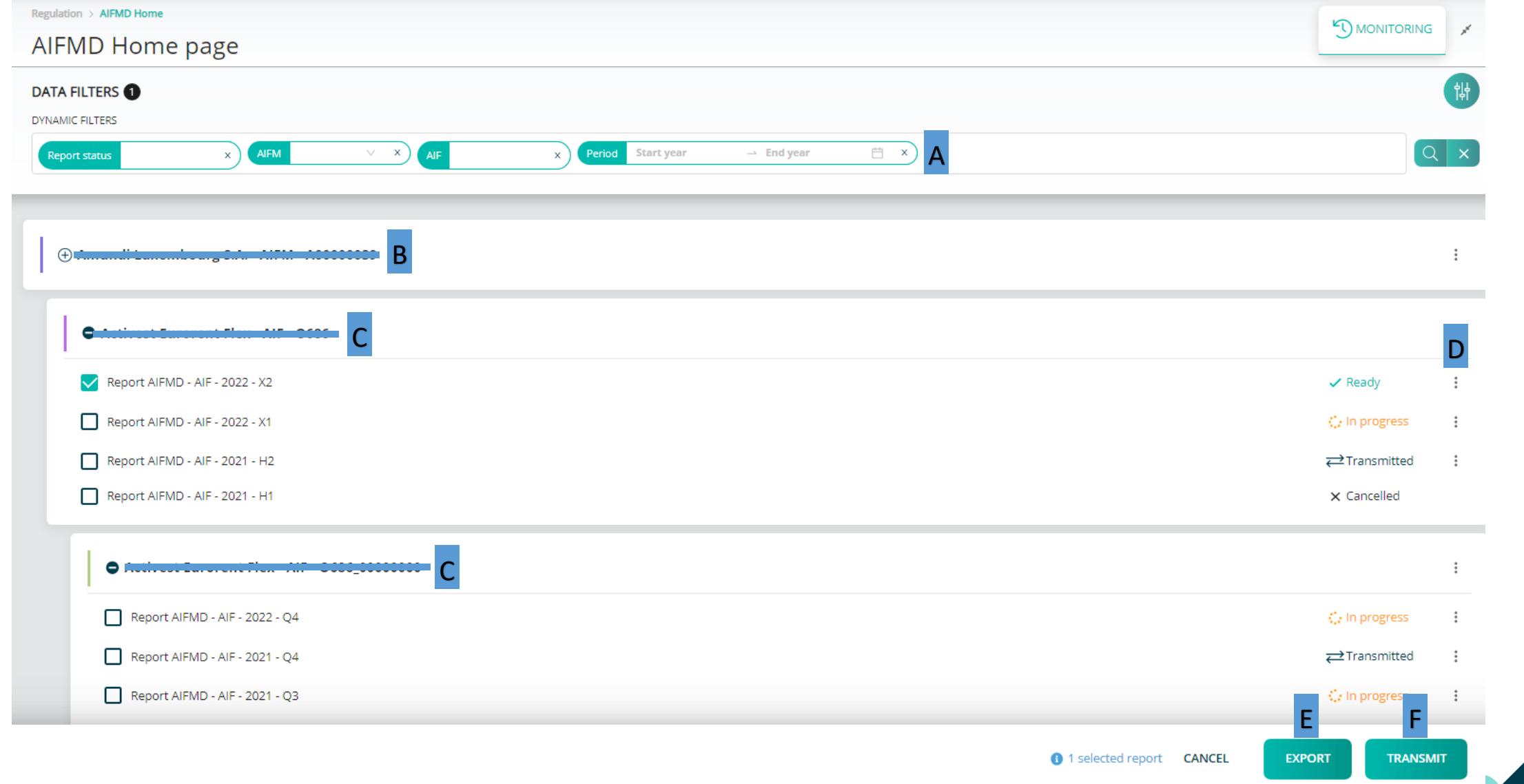

#### **AIFMD** HomePage

- A Filters: Report status, AIFM, AIF, Reporting period
- B AIFM Reports
- C AIF Reports
- D Action buttons:
	- Create a new AIF or AIFM report
	- Edit an existing report
	- Cancel a transmitted report
- E Export: XML export function
- F Transmit: If status "Ready" the report can be transmitted

## **AIFM Form**

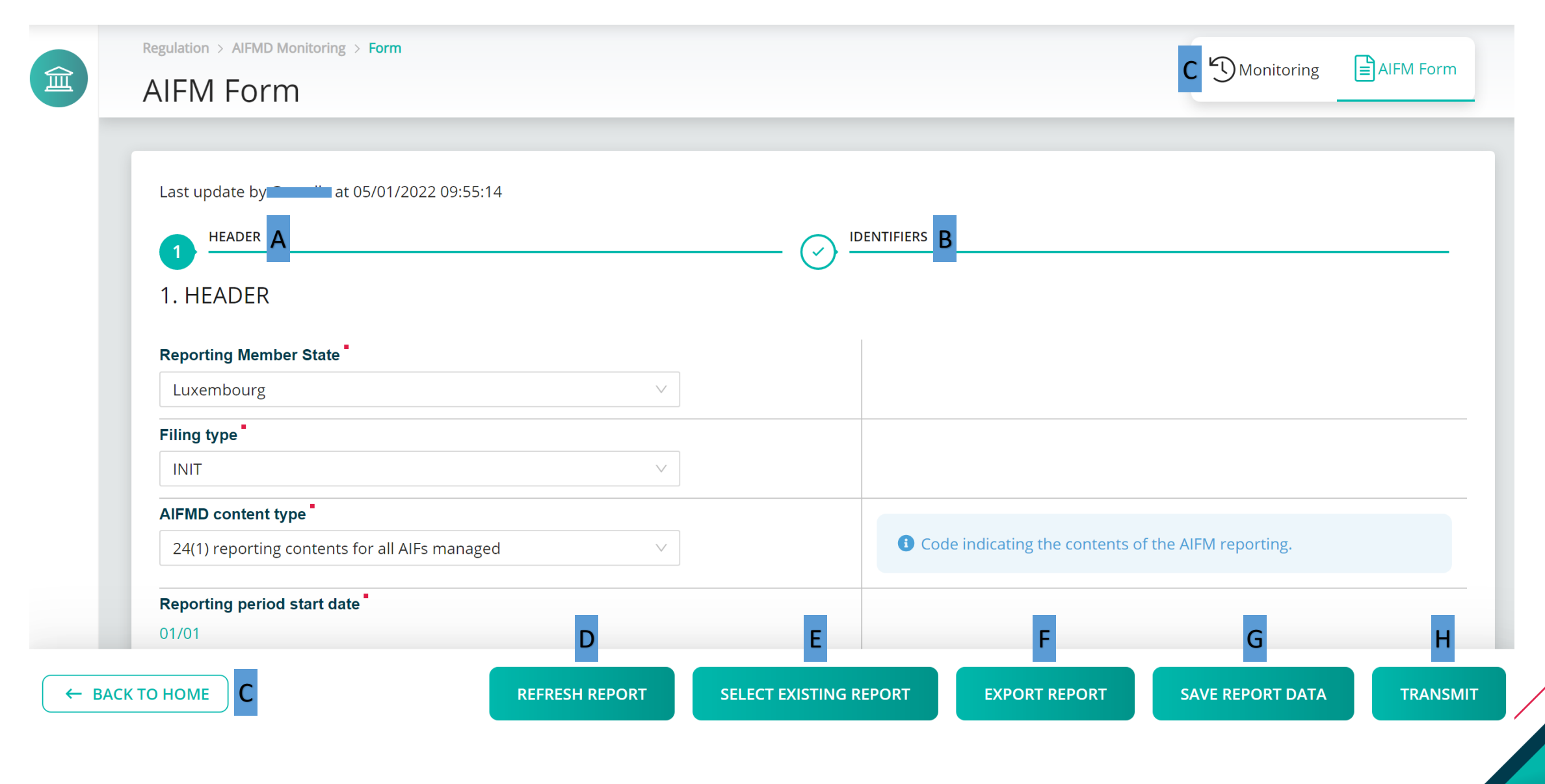

# **AIFM Form**

- A Section 1: Header
- B Section 2: Identifiers
- C Back to Home and Monitoring: Back to *HomePage* buttons
- D Refresh Report: The last saved version will be displayed
- E Select Existing Report: Upload an existing XML report from the network or hard-drive into the report generator
- $F$  Export Report: An XML file containing the current data will be downloaded
- G Save Report Data: The current data will be saved
- H Transmit: Once no errors left the button becomes available and the report can be transmitted

## **AIF Form**

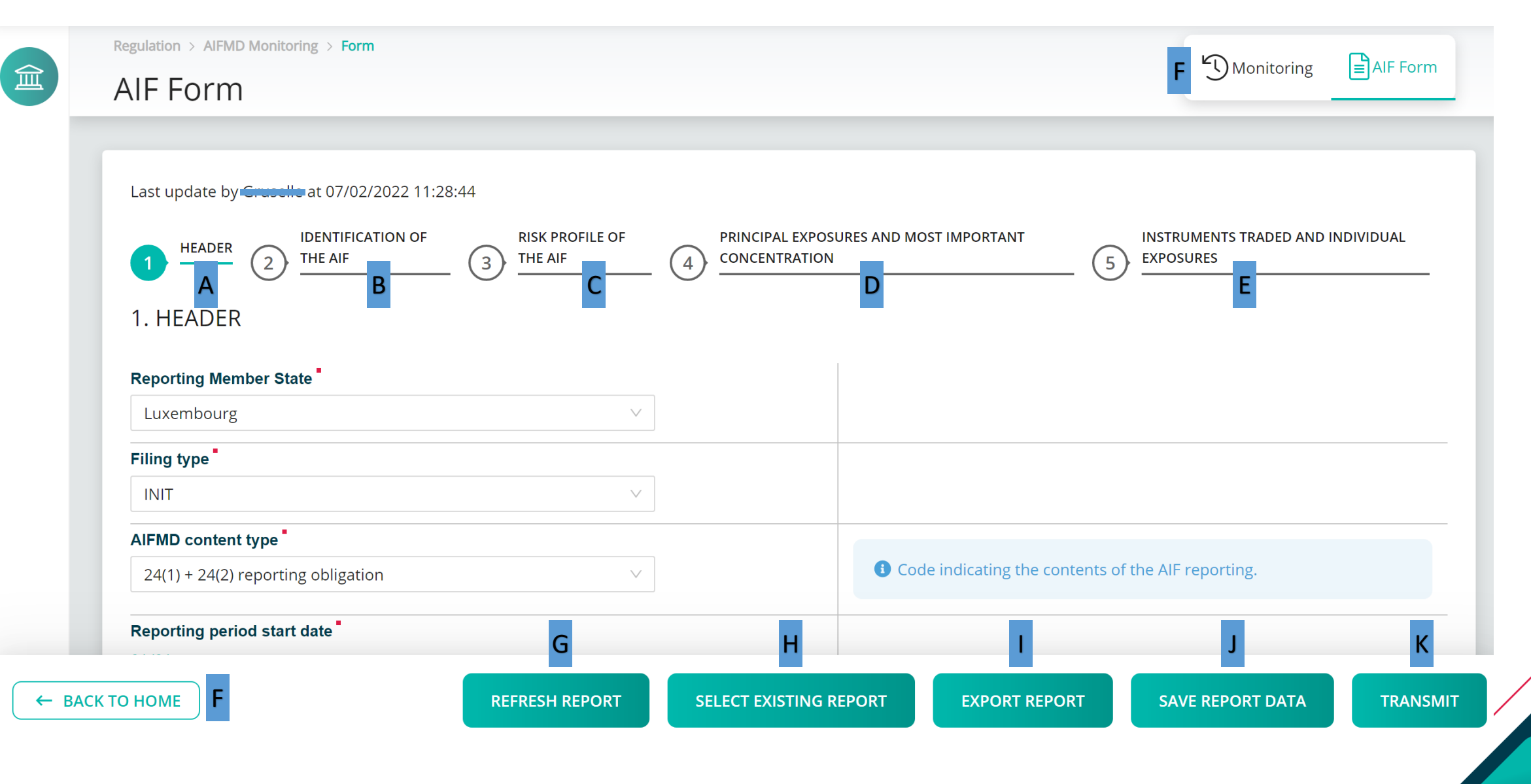

# **AIF Form**

- A Section 1: Header
- B Section 2: Identification of the AIF
- C Section 3: Risk Profile of the AIF
- D Section 4: Principal Exposures and Most Important Concentration
- E Section 5: Instruments Traded and Individual Exposures
- F Back to Home and Monitoring: Back to *HomePage* buttons
- G Refresh Report: The page is refreshed. The last saved version will be displayed
- H Select Existing Report: Upload an existing XML report from the network or hard-drive into the report generator
- I Export Report: An XML file containing the current data will be downloaded
- J Save Report Data: The current data will be saved
- K Transmit: Once no errors left the button becomes available and the report can be transmitted

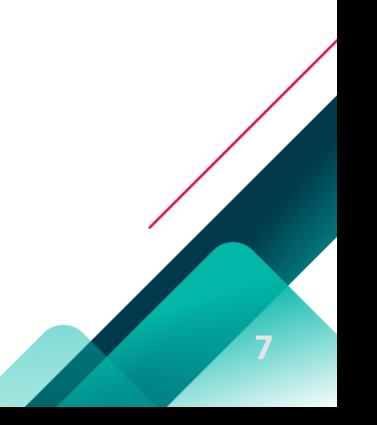

### **AIF and AIFM Form** Information messages

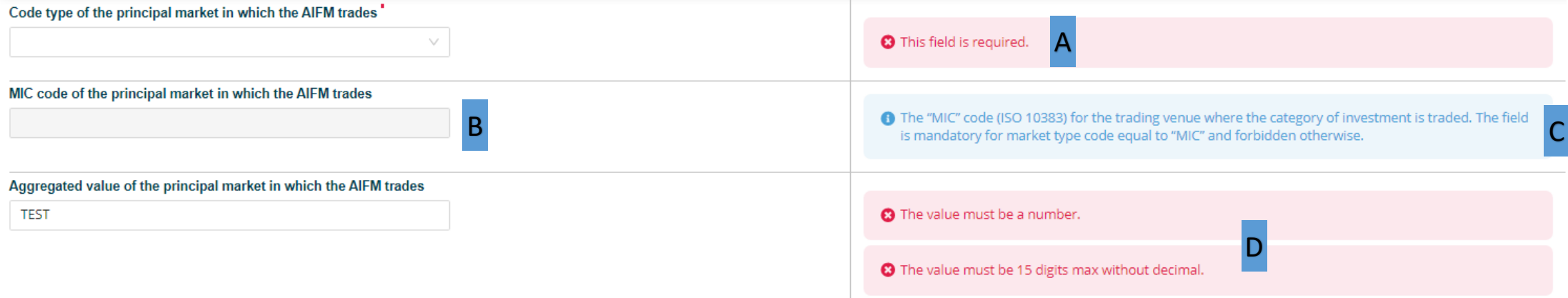

- A Mandatory fields are marked with an \*
- B When a field should not be reported it is greyed out
- C Almost every field has an informational message
- D When a field is not filled correctly an error message appears